# คู่มือการใช้งาน OpenVPN (ระบบ VPN ใหม่) ้ ศูนย์เทคโนโลยีสารสนเทศและการสื่อสาร สำนักงานปลัดกระทรวงพลังงาน

# ขั้นตอนการดาวน์โหลดโปรแกรมสำหรับเชื่อมต่อ OpenVPN

- ท าการดาวน์โหลดตัวโปรแกม OpenVPN client ได้ที่ **1 [https://openvpn.net/client-connect-vpn-for](https://openvpn.net/client-connect-vpn-for-windows/)windows/** และคลิกเลือก Download OpenVPN Client Connect  $\bf Q$ โปรแกรมดังกล่าวรองรับการทำงานในระบบปฏิบัติการ **Windows 7, 8, 8.1, 10 และ MAC OSX เท่านั้น** หากต้องการใช้งานบนมือถือ สามารถติดตั้ง application **2**
	- OpenVPN connect ได้จาก App Store และ Play Store
	- ดาวน์โหลดไฟล์ตั้งค่าการเชื่อมต่อ (นามสกุลไฟล์จะเป็น .ovpn) ได้จากลิ้งค์และ qrcode ข้างล่างนี้

#### **<https://bit.ly/3gHMiip>**

**3**

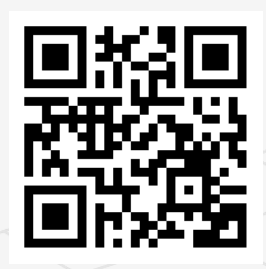

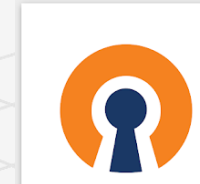

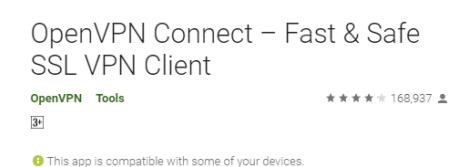

CLOUD: TRY TODAY WITH 3 EREE VRN CON

n OPENVPN

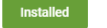

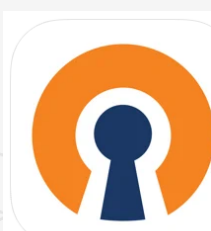

#### OpenVPN Connect 174 **OpenVPN Technologies**

Free

#### OFFICIAL OPENVPN CONNECT CLIENT PROGRAM **OpenVPN Connect for Windows** This is the official OpenVPN Connect client software for Windows ation platforms developed and maintained by OpenVPN Inc. This is ded client program for the OpenVPN Access Server to enable

on our websit

If you have an OpenVPN Access Server, it is recommended to download the OpenVPN Connect client software directly from your own Access Server, as it will then come pre configured for use for VPN for Windows. The version available here contains no configuration to make a connection, although it can be used to update an existing installation and retain settings

 $(1455)$ For Windows 7, 8, 8.1, and 10

A 32 bits version is also available: **Download OpenVPN Connect vs for 32 bits** 

And a 32 bits version with only TAP driver

ration OpenVPN Connect V2 is available here

★★★★ 3.9 + 2.7K Ratings

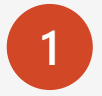

เมื่อดาวน์โหลดไฟล์ติดตั้งเสร็จสิ้นให้ท าการดับเบิ้ลคลิกไฟล์ ติดตั้งแล้วจะพบกับหน้าต่างในรูปให้คลิก Next

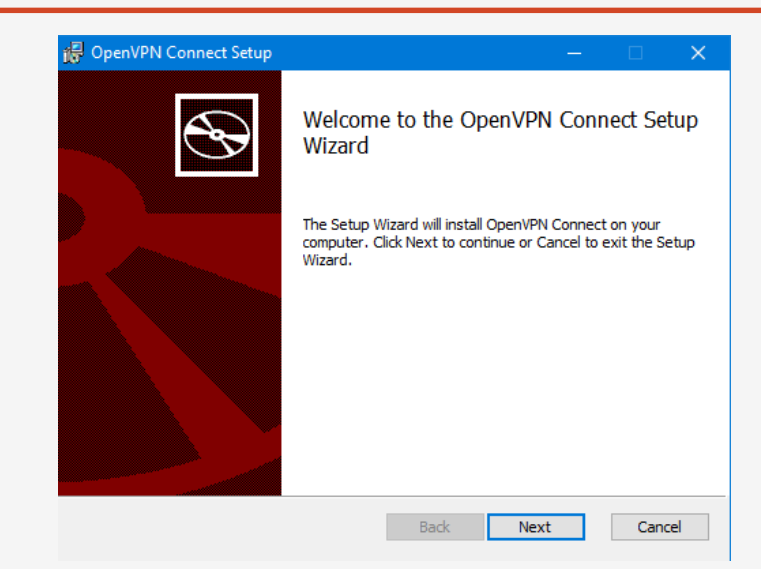

**2**

ให้ทำการคลิก I accept the terms แล้วกด Next

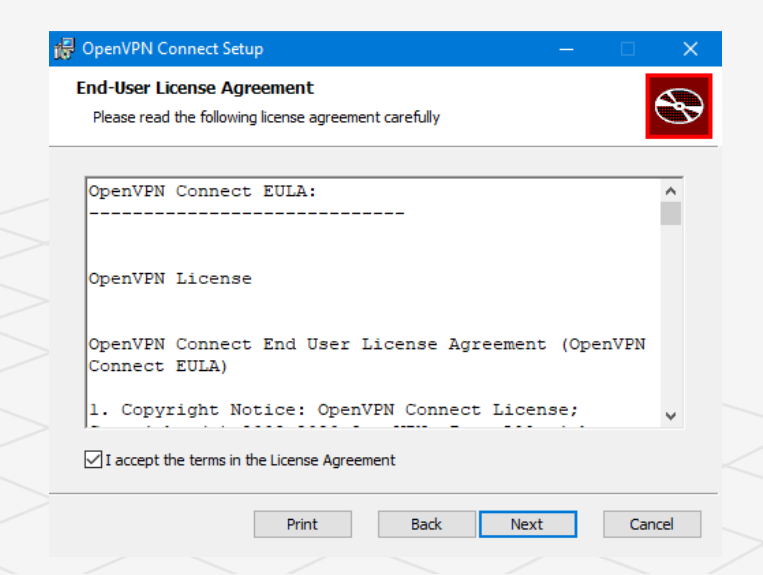

ในหน้าต่างนี้ให้เลือก TAP Driver แล้วกด Next

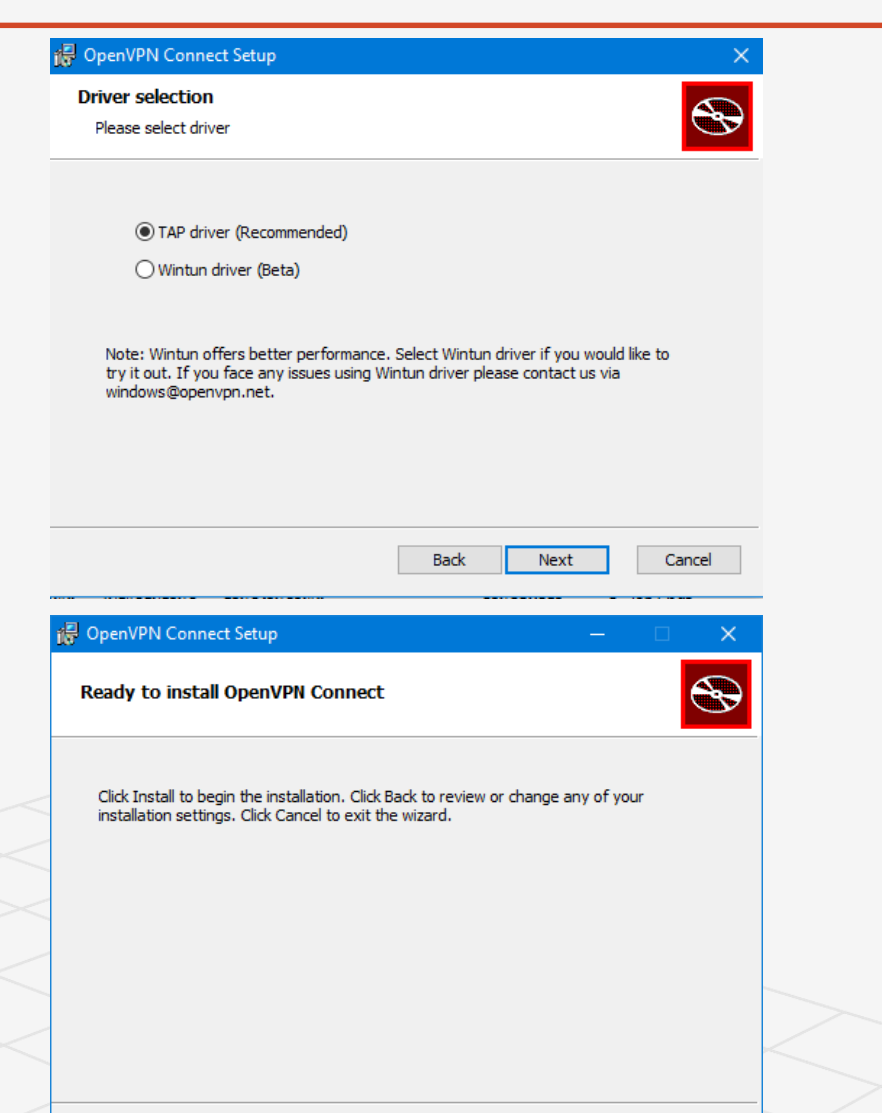

**4**

**3**

ี ทำการคลิก Install เมื่อทำการติดตั้งเสร็จแล้วจึงคลิก finish

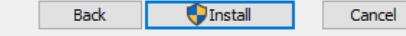

**5**

โดยปกติหลังจากติดตั้งเสร็จแล้วตัวโปรแกรมจะทำงานทันที โดยสามารถเข้าไปคลิกเพื่อเปิดหน้าต่าง OpenVPN connect ได้ดังรูป

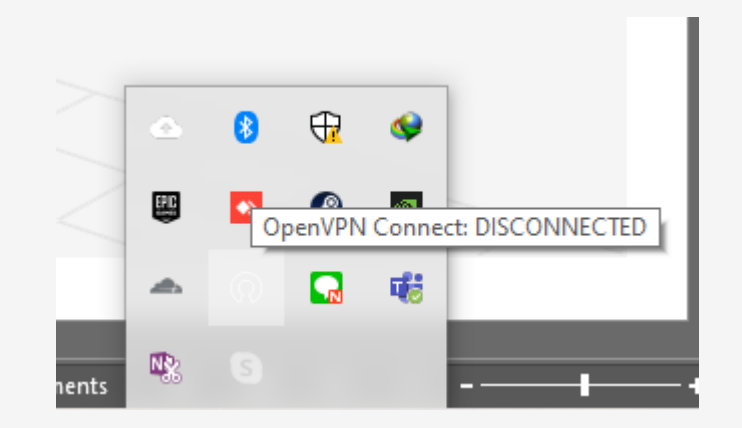

port Profile เมื่อเปิดหน้าต่างไปแล้วให้คลิกที่แถบ FILE จะเจอกับหน้าต่าง **6FILE** ดังกล่าว หลังจากนั้นจึงสามารถลากไฟล์ที่เป็นนามสกุล .ovpn and drop to upload .OVPN pro (ที่ดาวน์โหลดมาจะมีชื่อว่า MOEN VPN CONFIG.ovpn) เข้า .OVPN มาใส่เพื่อตั้งค่าการเชื่อมต่อ VPN ได้ BROWSE

- หลังจากลากไฟล์ตั้งค่าใส่แล้วหน้าต่างโปรแกรมก็จะมีลักษณะ ดังรูป ให้ทำการตั้งค่า Profile Name เป็นชื่อ MOEN VPN และ username กับ password นั้นสามารถใช้ตัวเดียวกับ username และ password ที่ใช้เข้า WiFi MOEN-STAFF ได้ (ต้องเลือก Save Password จึงจะสามารถกรอกรหัสผ่านได้) เมื่อใส่ข้อมูลแล้วจึงกด Add **7**
	- หลังจาก Add แล้วจะขึ้นหน้าต่างดังกล่าวแสดงว่าสามารถ เชื่อมต่อได้แล้ว

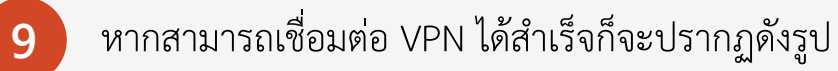

**8**

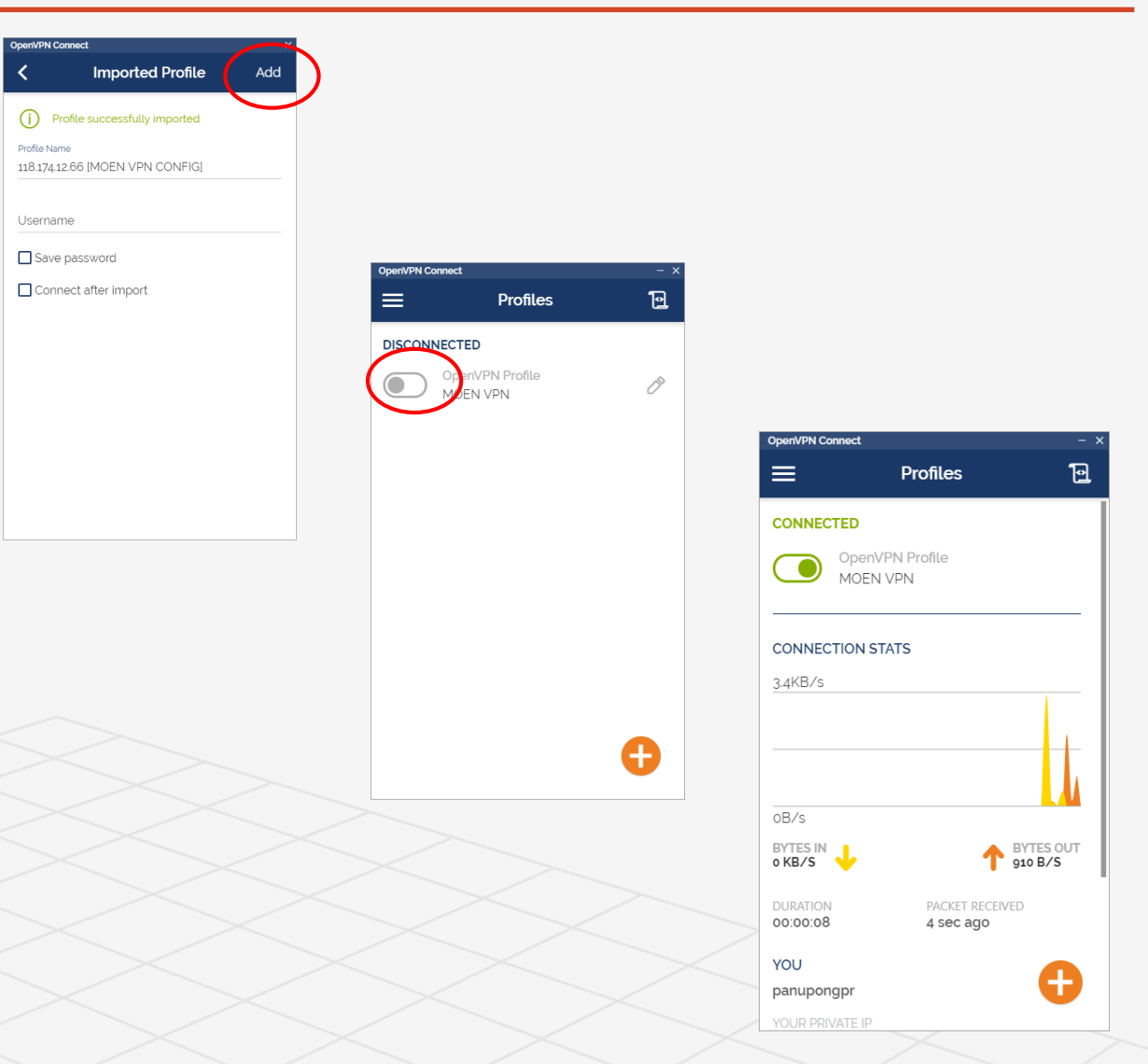

# ขั้นตอนการติดตั้งโปรแกรมสำหรับเชื่อมต่อ OpenVPN สำหรับมือถือ Android & iOS

หลังจากติดตั้ง app OpenVPN connect แล้วเมื่อเข้ามาใน app จะเจอกับหน้าต่างดังกล่าวให้คลิกแถบ FILE แล้วจึง ค้นหาไฟล์ที่มีนามสกุล .ovpn (กรณีดาวน์โหลดตามคู่มือไฟล์ ไฟล์จะมีชื่อว่า MOEN VPN CONFIG.ovpn และอยู่ใน folder Downloads หลังจากที่ทำการดาวน์โหลดมาแล้ว) เมื่อเจอไฟล์ดังกล่าวให้คลิกเลือกไฟล์นั้นแล้วกด import

**1**

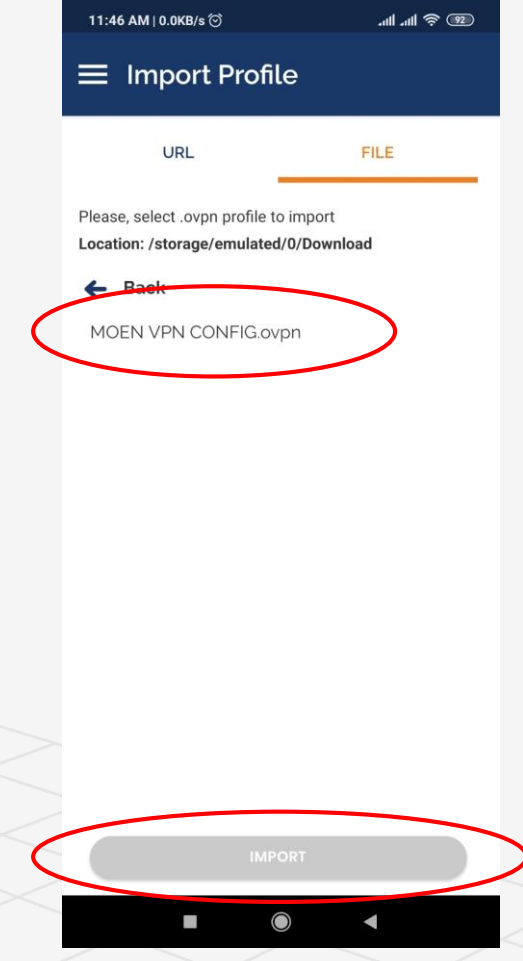

# ขั้นตอนการติดตั้งโปรแกรมสำหรับเชื่อมต่อ OpenVPN สำหรับมือถือ Android & iOS

- ่ หลังจากทำการ import ไฟล์ตั้งค่าแล้วหน้าตา app ก็จะมี ลักษณะดังรูป ให้ทำการตั้งค่า Profile Name เป็นชื่อ MOEN VPN และ username กับ password นั้นสามารถใช้ตัว เดียวกับ username และ password ที่ใช้เข้า WiFi MOEN-STAFF ได้ (ต้องเลือก Save Password จึงจะสามารถกรอก รหัสผ่านได้) เมื่อใส่ข้อมูลแล้วจึงกด Add **2**
	- หลังจาก Add แล้วจะขึ้นหน้าต่างดังกล่าวแสดงว่าสามารถ เชื่อมต่อได้แล้ว
- ่ หากสามารถเชื่อมต่อ VPN ได้สำเร็จก็จะปรากฏดังรูป **4**

**3**

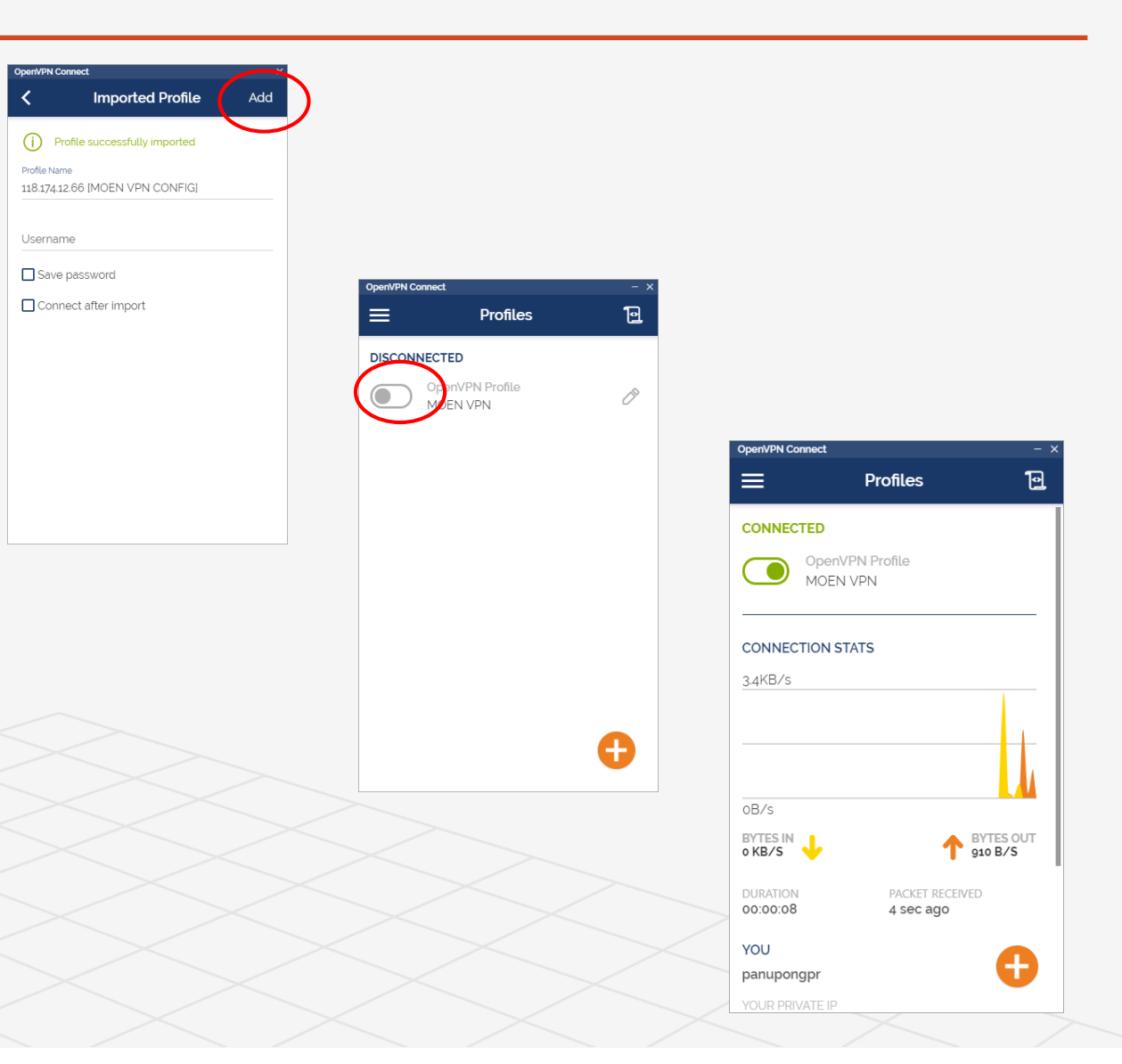